## **Looking up Shorthand Code Information**

Go to *Interface Table Maintenance Shorthand Code Evaluation Shorthand Code Table View Shorthand Code*

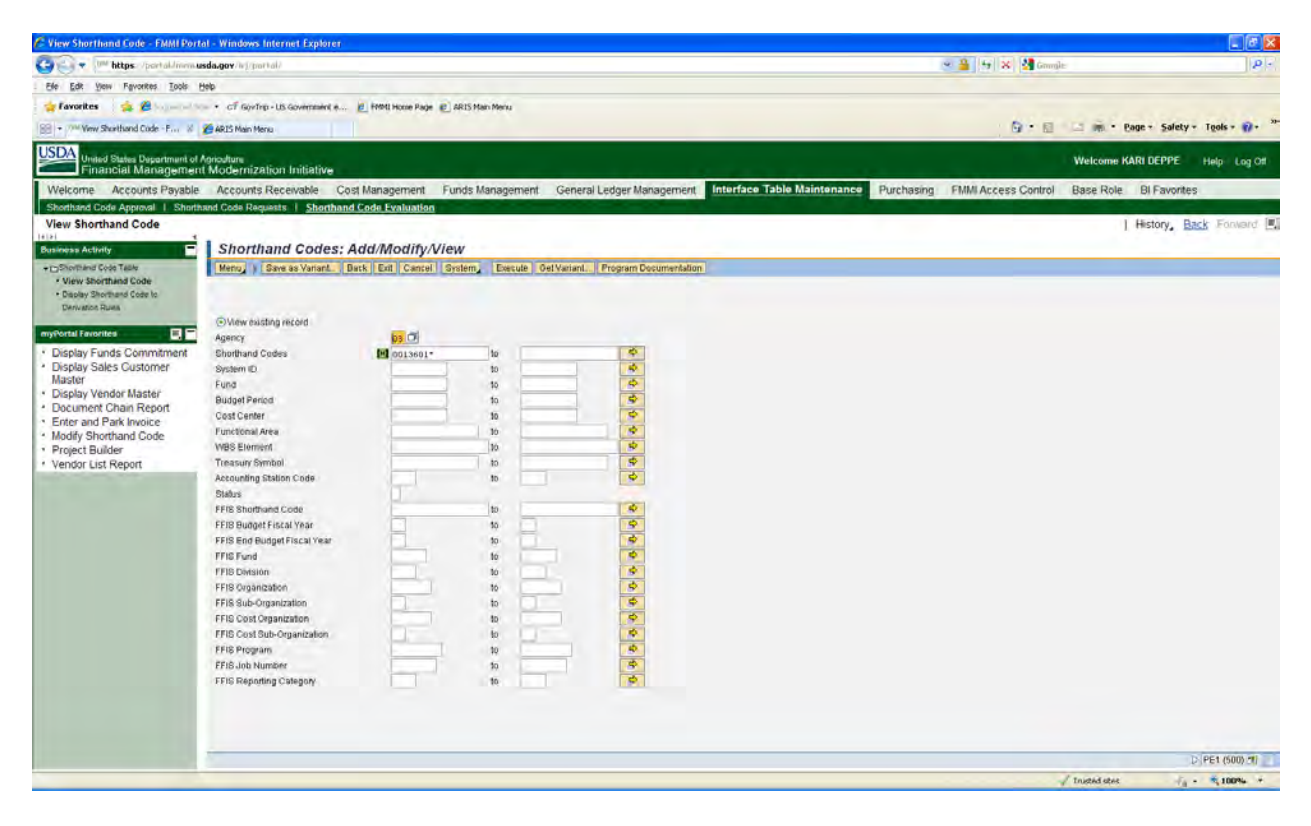

## Agency  $= 03$

Shorthand Codes = 00136xx\* to search for your whole location (xx=the last 2 digits of your location code)

Click *Execute*

## Here are your results:

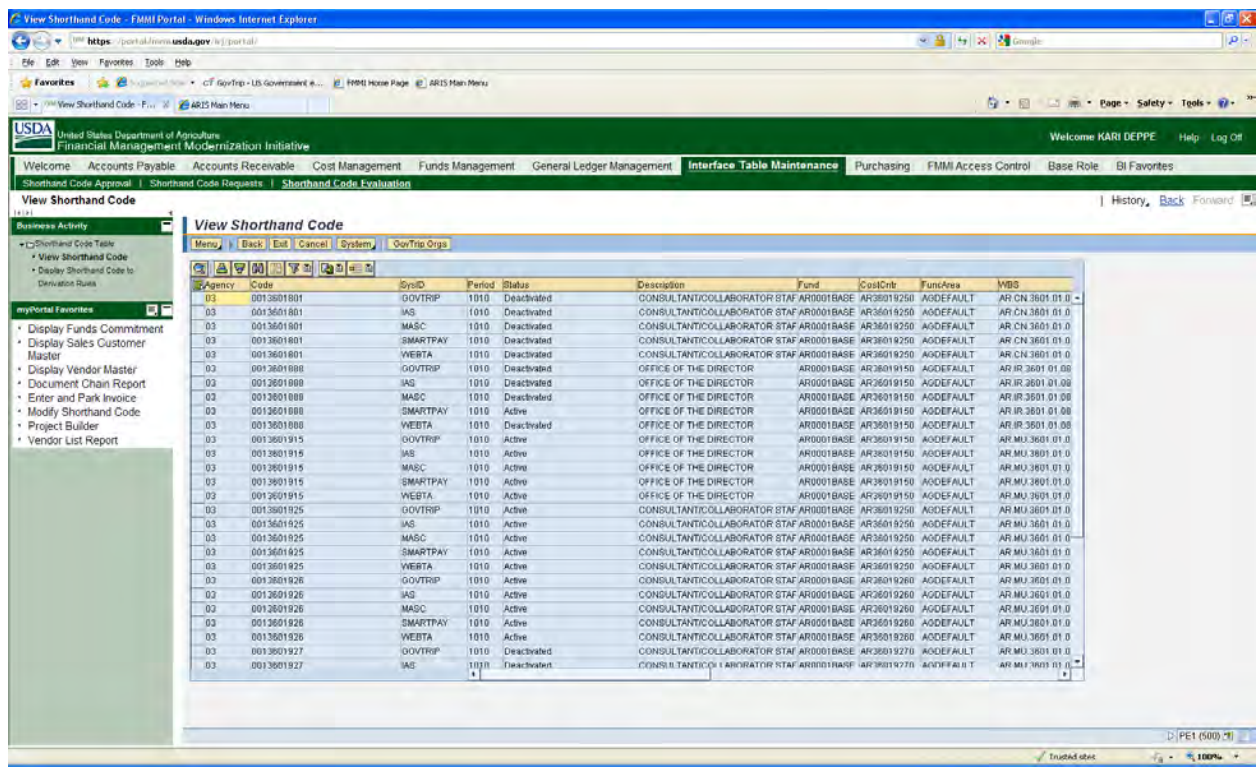

You can also view what GovTrip ORGs are established on your shorthand code by highlighting your GovTrip shorthand code by clicking on the line and then select *GovTrip Orgs*.

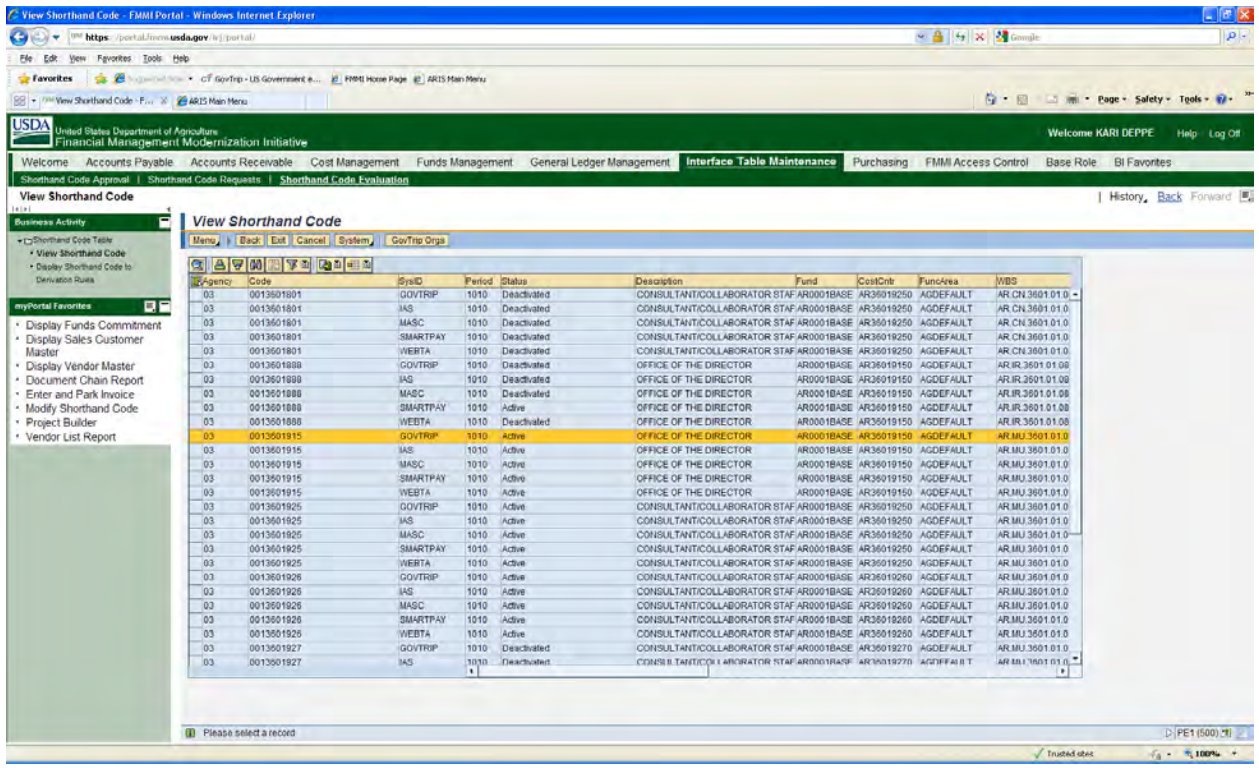

## Here are the results:<br>*Exise Shorthand Code* - FAMI Portal - Windows Internet Explorer

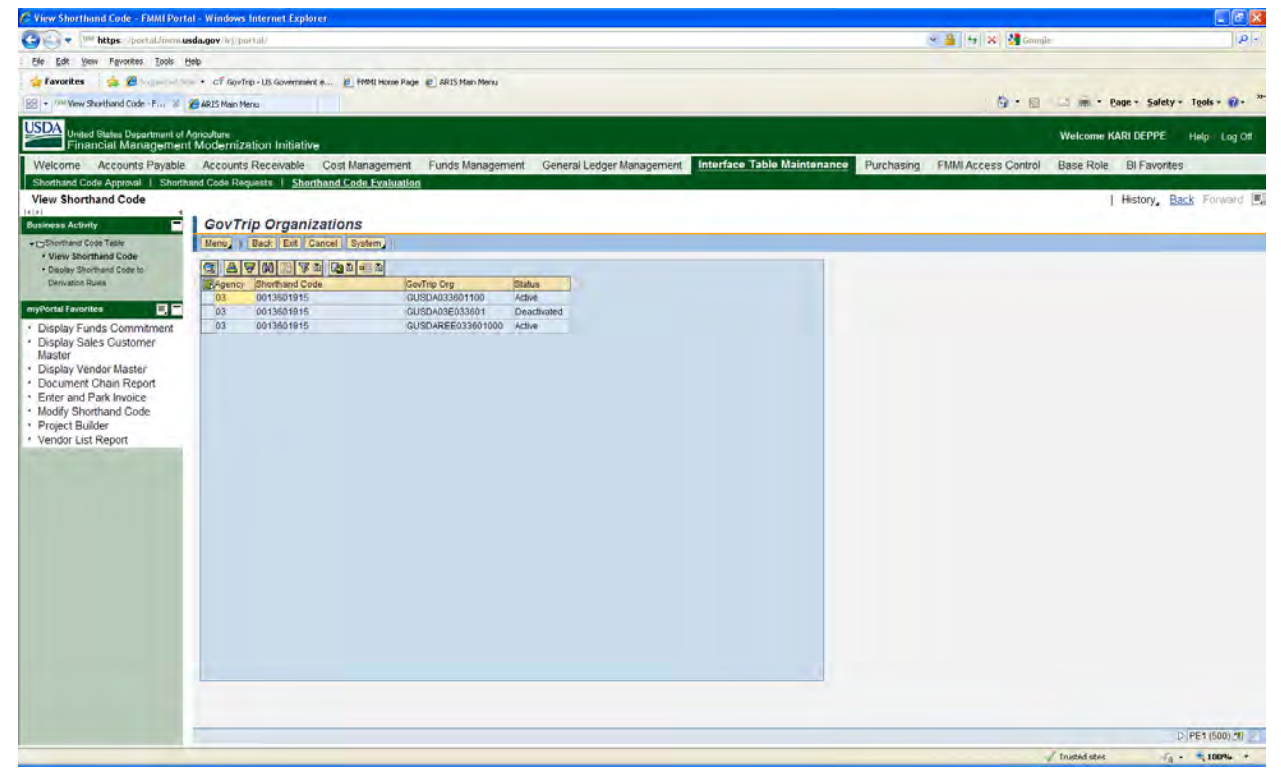

To export your information to Excel, click on the export icon then select spreadsheet.

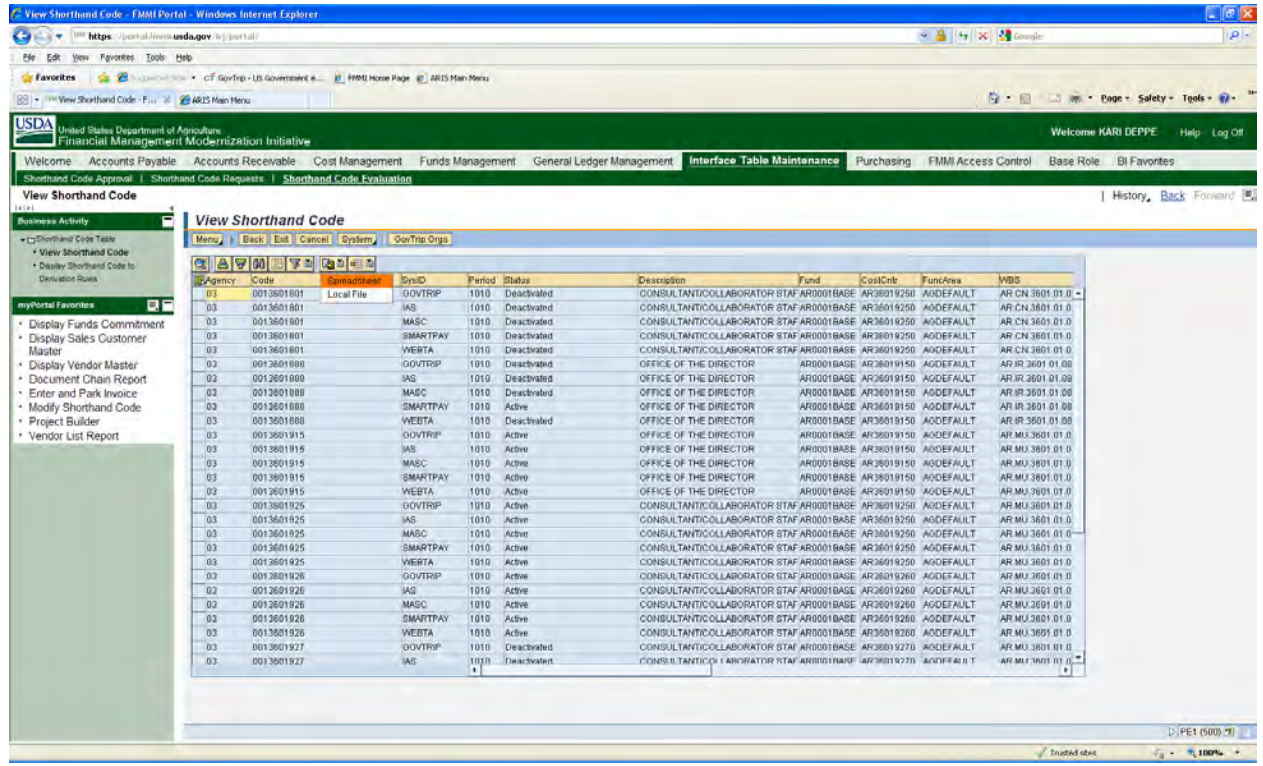

The following box will appear and all you need to do is click on the green checkmark.

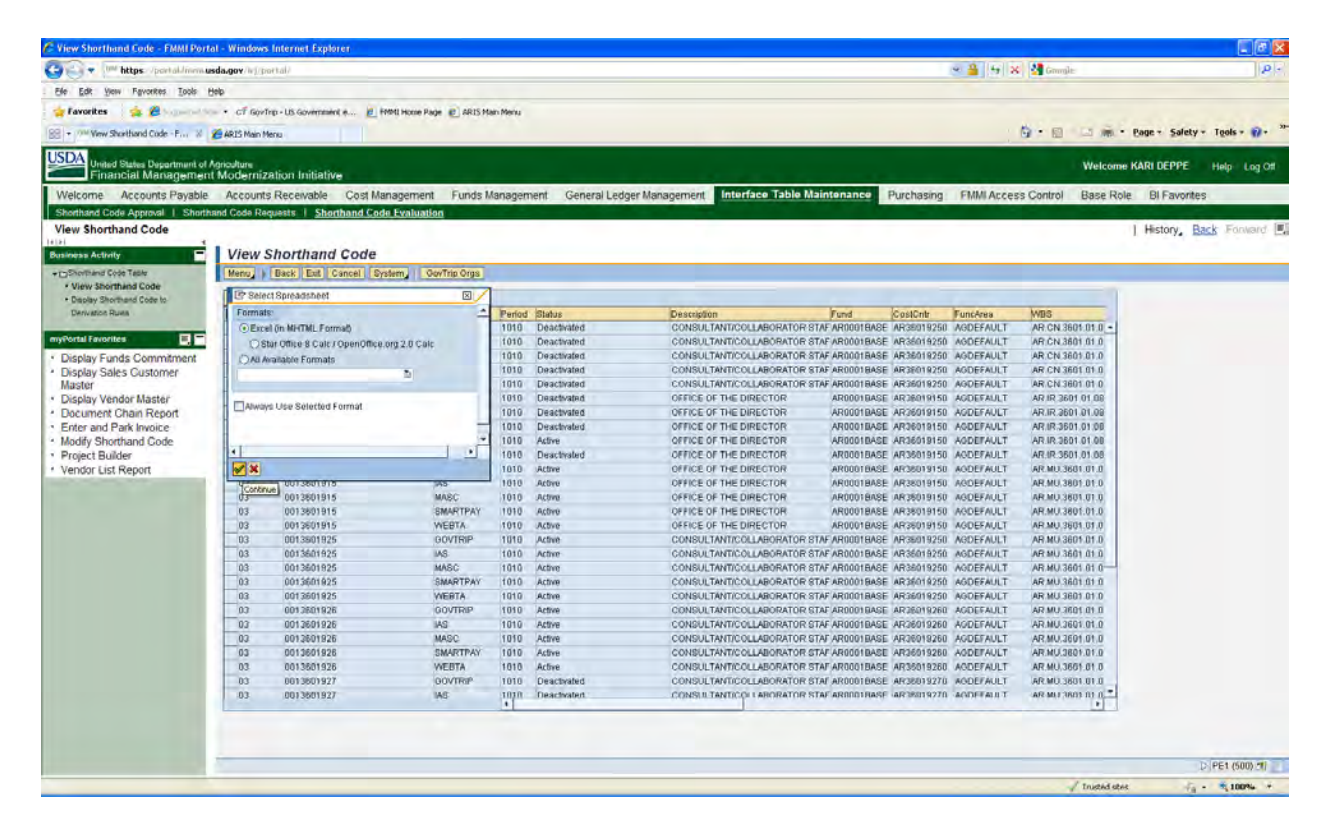

When the warning popup appears click *Run*.

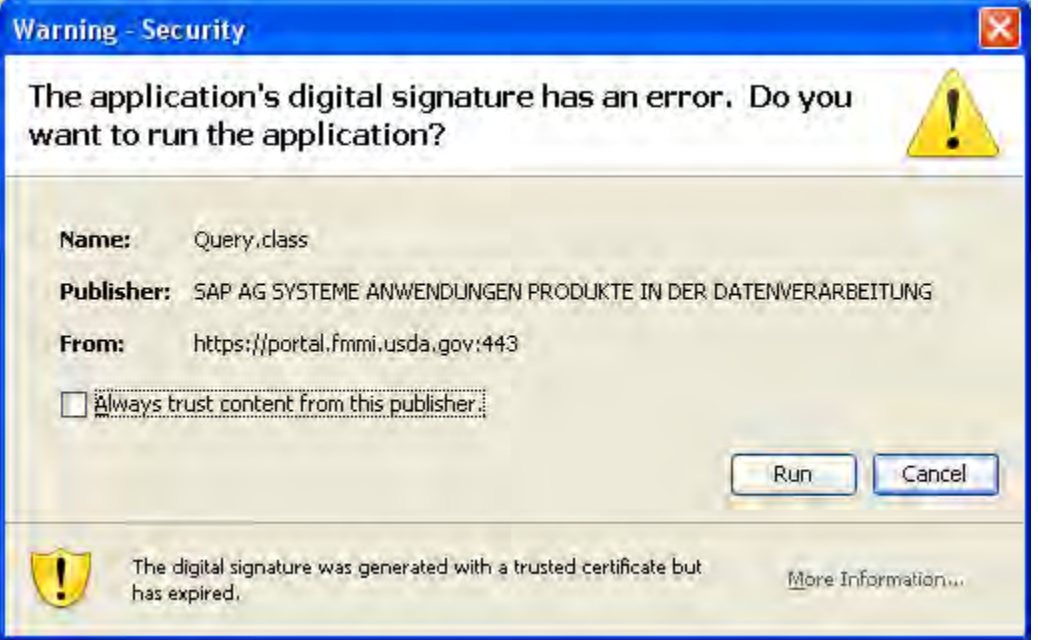

When the security warning appears click *Yes*.

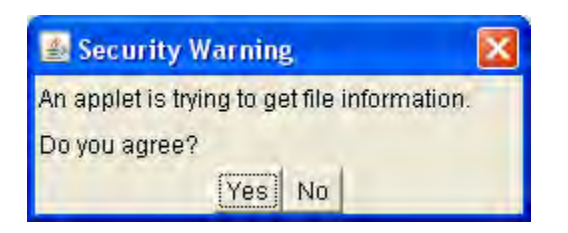

Next you will be prompted to save your Excel spreadsheet. Select where you want to save it and give it a file name then click *Save.* Next you will see your exported information in Microsoft Excel.

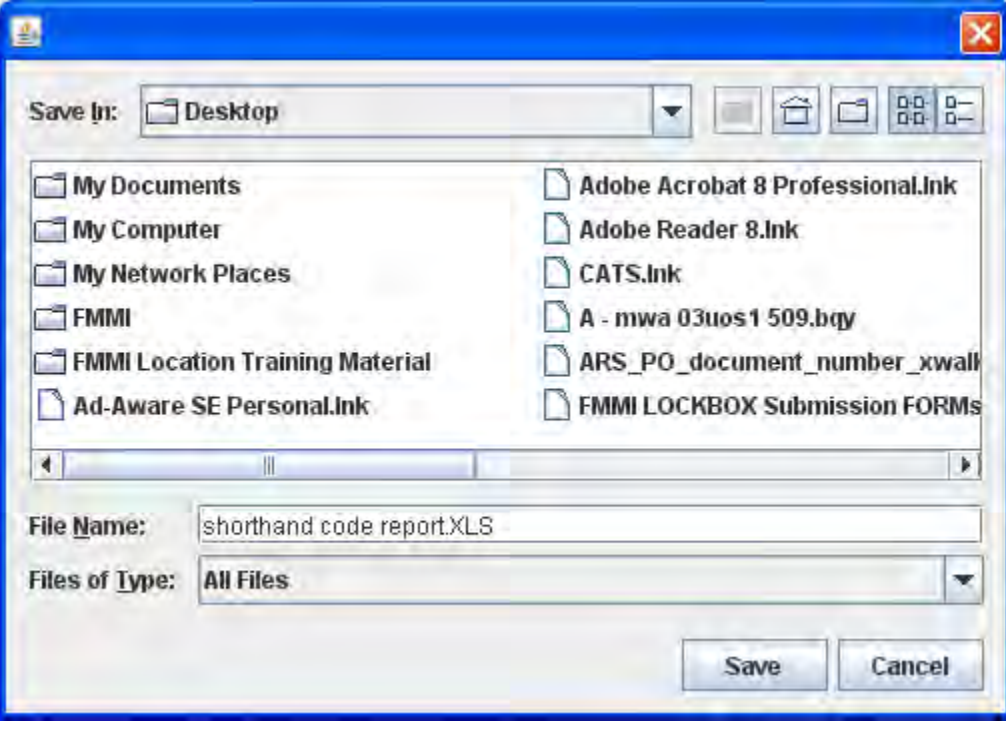